# **ERESULTS LITE -OHJELMAN PIKAKÄYTTÖOHJEET (AA, 27.4.2019)**

Ohje löytyy myös tulospalvelukoneen työpöydältä nimellä Ohje E-Results Liten käytöstä.pdf

# **LUE NÄMÄ OHJEET ENNEN KUNTORASTEJA!**

#### **Tietokonelaukun sisältö, joka tulee aina pitää mukana laukussa:**

- Tietokone, virtalähde, hiiri
- Kaksi mustaa lukijaleimasinta (11.126 ja 11.159).
- Muistitikku
- Tämä ohje paperiversiona
- Laukkua säilytetään Peisan Panulla muun materiaalin tavoin tai se toimitetaan suoraan edelliseltä järjestäjältä seuraavalle.

#### **Esivalmistelut**

- Kytke musta lukijaleimasin tietokoneen COM-porttiin, joka on tietokoneen oikeassa reunassa. Portin numero COM4 on asetuksissa normaalisti valmiina (kuvassa 1 näkyy oikea kohta, mutta eri numeroa).
- Vaihdettaessa maalileimasinta, tulee COM-portti vaihtaa oikeaksi ohjelman asetuksista (Asetukset -> Lukijan asetukset). Lukija tulee resetoida resetoi lukija –nappulasta vaihdettaessa lukijan COM-porttia kesken kisan.

# **OHJELMAN KÄYTTÖ**

#### **Aloitus**

- Käynnistä ohjelma työpöydän EResults Lite -kuvakkeesta (kiinnitä lukija ennen käynnistystä).
- Tallenna uusi kuntorastitapahtuma valitsemalla Tiedosto -> Uusi kilpailu. Anna tiedostolle kuvaava nimi, jossa on tapahtumapaikka ja päivä. Esimerkiksi koivuluoto020518.

#### **Ratojen syöttäminen (kuva 1)**

- Valitse välilehti Kilpailutiedot ja paina Lisää rata.
- Anna radalle nimi, pituus (erottimena piste), koodit ja järjestys ratojen listassa. Muista kirjata **maalissa oleva viimeinen leimasin (100)**. 250-lukijaleimasinta ei tarvitse syöttää koodiluetteloon.
- Rata tallentuu automaattisesti
- Ratoja voi muokata myöhemmin tältä samalta välilehdeltä.
- Anna kilpailun nimi, päivä ja paikka ratatietojen yläpuolelle (esimerkki kuvassa)

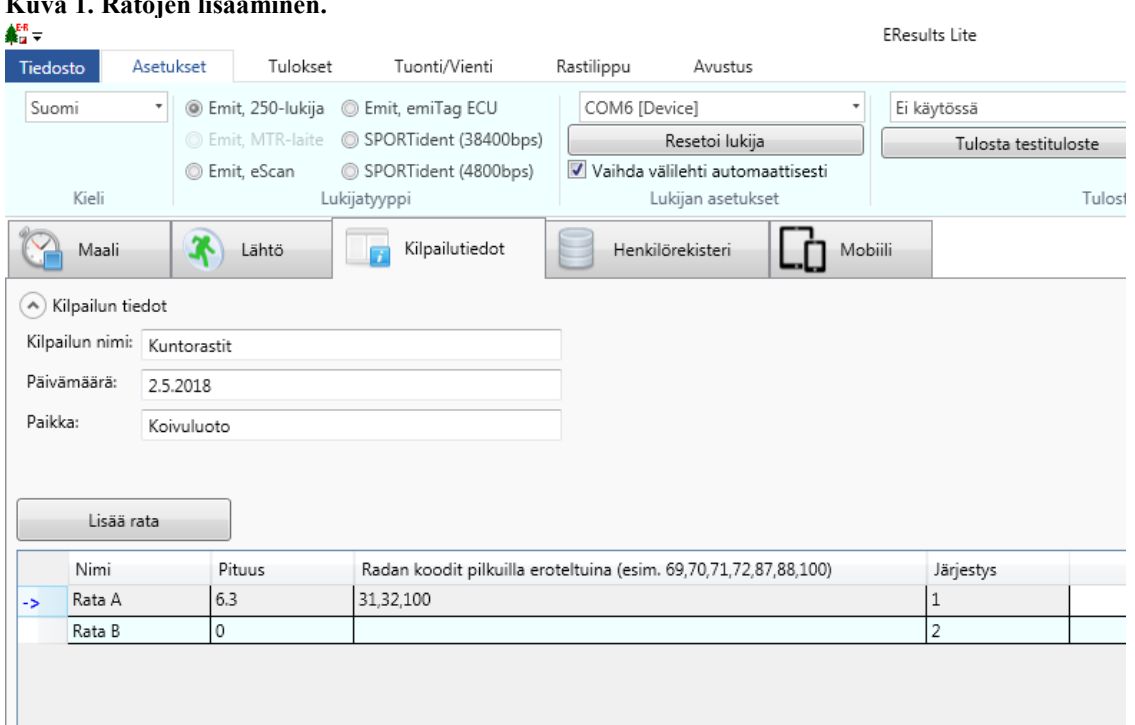

# **Kuva 1. Ratojen lisääminen.**

#### **KILPAILIJOIDEN KIRJAAMINEN KONEELLE ENNEN SUORITUSTA**

- Syöttämällä kilpailijat ennakkoon koneelle, voidaan konetta käyttää metsässä vielä olijoiden seurantaan. Vaihtoehtona on kirjata kilpailijat vasta maalissa ja pitää kirjaa metsässä olijoista paperilla. Turvallisuussyistä tulee aina huolehtia, että tiedetään ketä on vielä maastossa.
- Metsässä olijoiden määrää voidaan tarkkailla käymällä Lähtö-välilehdellä
- Lue lähtevän kilpailijan kortti lukijaleimasimella, valitse haluttu toiminto (**kuva 2**) ja täytä puuttuvat tiedot **(kuva 3)**. Ohjelmassa on esiasennettuna Suunnistusliiton IRMA-tietokanta, joten lisenssin lunastaneiden tiedot tulevat automaattisesti. Ota kuitenkin huomioon, että Emit-kortteja lainaillaan kavereille ja kone saattaa ehdottaa vääriäkin nimiä. Tietokanta ei ole kesällä ajantasainen ilman päivittämistä!
- Tallenna painamalla Lisää. Ohjelma kysyy uusien korttien kohdalla tämän jälkeen, että tallennetaanko se muistiin. Valitse vaihtoehdoista se, minkä haluat.
- Kirjoita nimet muotoon Sukunimi Etunimi. Tällöin tietokannasta tulevat ja itse syöttämäsi nimet tulevat tuloksiin samalla tavalla.
- Laita ruksi kohtaan Lainakortti, jos lähtijällä on Reippaan omistama kortti. Tällöin ohjelma muistuttaa maaliin tullessa ottamaan lainakortin pois.
- Yhdelle kortille voi kirjoittaa useammankin nimen esimerkiksi, kun metsään lähtee ryhmä junioreita. Tällöin **ei missään tapauksessa** saa käyttää erottimena pilkkua, sillä ohjelman väliajat menevät sekaisin. Ohjelma käyttää pilkkua erottimena datatiedostossa ja tiedoston rivien jako menee sekaisin ylimääräisistä pilkuista.

#### **Ilman Emit-korttia juoksevat, ei aikaa, tai ei nimeä tuloksiin**

- Jos joku haluaa juosta ilman aikaa eikä halua ottaa Emit-korttia mukaan, voidaan hänet kirjata lähteneeksi suoraan Lähtö-välilehdellä. Muiden valintojen lisäksi tulee rastia ruutu Ei aikaa.
- Kohta nimi osaa hakea kilpailijaa myös tietokannasta, jos hänet on sinne tallennettu aiemmin.
- Juoksijan tultua maaliin, voidaan hänet siirtää maaliintulleeksi painamalla hiiren oikeaa näppäintä Lähtövälilehdellä ja valitsemalla Hyväksy maaliin -> Ei aikaa.
- Vastaavasti voidaan valita rasti ruutuun Ei nimeä tuloksiin. Tällöin suunnistajaa ei näy tuloksissa, vaikka hänellä olisikin kaikki leimat oikein.

#### **Kuva 2. Toiminnon valinta luetulle kortille**

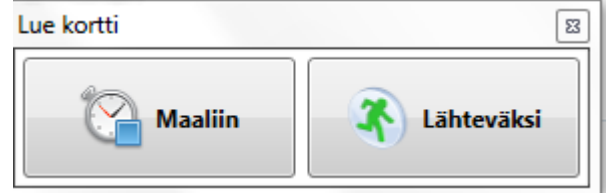

#### **Kuva 3. Kilpailijoiden syöttäminen käsin**

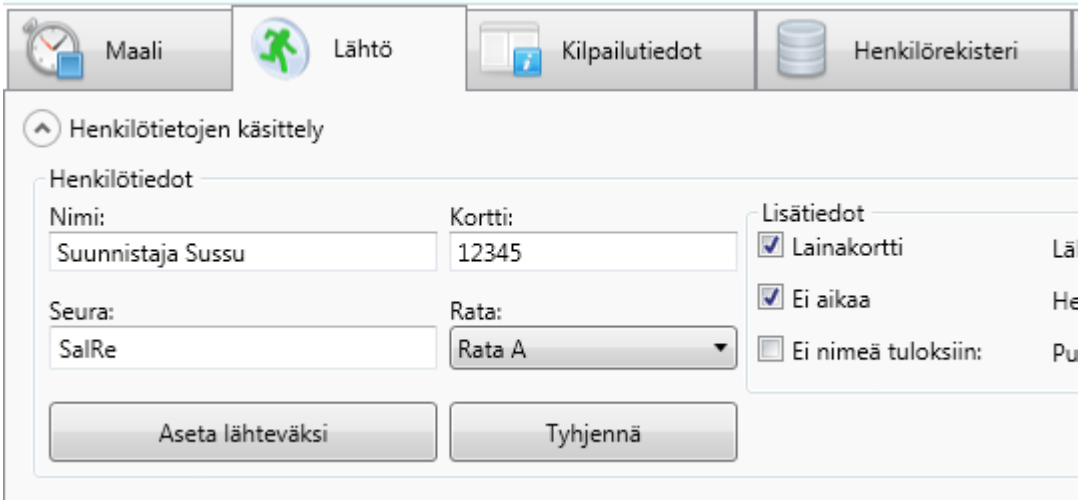

#### **MAALIINTULO SEKÄ TOIMINTA, JOS KILPAILIJOITA EI KIRJATA ETUKÄTEEN Suosittelen kirjaamista vasta maalissa, jos halutaan säästää aikaa lähtöruuhkassa!**

- Lue Emit-kortti lukijalla ja valitse luettavaksi maaliin, jos henkilö ei ollut ennakkoon syötettynä (**kuva 2**). Voit myös poistaa täpän kohdasta vaihda välilehti automaattisesti **(kuva 1)**, jolloin kilpailija luetaan sille välilehdelle, jolla ohjelma sillä hetkellä on.
- Jos kilpailija on ennakkoon syötetty ja kaikki oli OK, niin tulos ilmestyy tuloslistalle ja ohjelma ilmoittaa kaiken olevan OK. Näin käy myös jos kilpailijalla on ylimääräisiä leimoja, mutta suoritus on hyväksytty.
- Jos ei ole käytetty ennakkoon syöttöä, niin kilpailija ilmestyy aukeavaan ikkunaan, johon lisätään tarvittaessa kilpailijan tiedot **(kuva 4)**. Jos kortin tiedot ovat tietokannassa, ne tulevat automaattisesti. Silti kannattaa tarkistaa onko nimi oikein, sillä samaa korttia voi käyttää useampi kilpailija. Sarjatieto tulee automaattisesti, jos leimoja vastaava sarja löytyy. Lopuksi painetaan nappia Hyväksy maaliin ja tulos tallentuu.
- Väärälle radalle kirjattu kilpailija voidaan siirtää oikealle radalle painamalla nimen päällä hiiren oikeaa nappia ja valitsemalla Siirrä radalle. Tällöin myös leimantarkistustieto muuttuu uutta rataa vastaavaksi.

# **Kuva 4. Maaliin kirjaaminen**

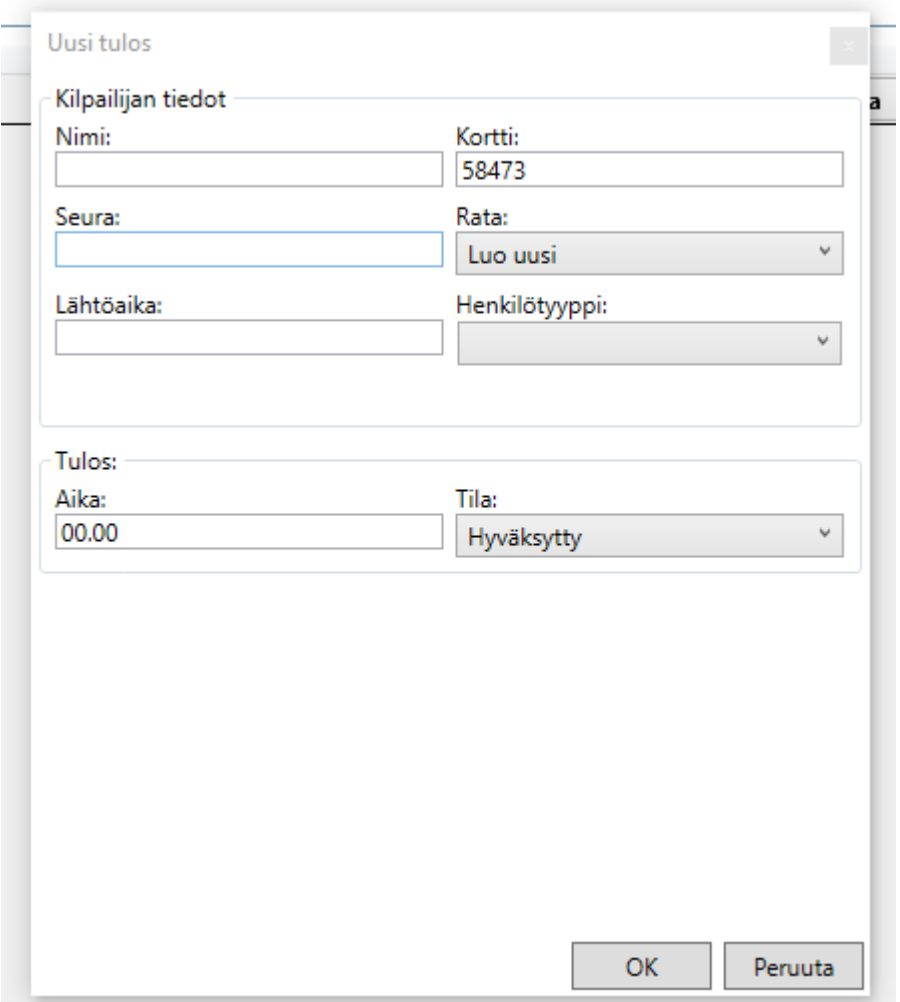

#### **Väärät tai puuttuvat rastit**

- Jos kilpailija on ennakkoon syötetty ja kortilla on vääriä tai puuttuvia rasteja, näkyy tieto tästä korttia luettaessa kohdassa Kilpailijan tila **(kuva 5)**. Tilaa voi muuttaa alasvetovalikosta.
- Tarkempia leimaustietoja **(kuva 6)** pääsee tarkastelemaan painamalla hiiren oikeaa näppäintä Maalivälilehdellä kilpailijan tietojen kohdalla.
- Kilpailijalle voi muuttaa hylätyn, keskeyttäneen tai muuksi merkinnän myös alasvetovalikosta kilpailijan rivillä Maali-välilehdellä.
- Jos kilpailijaa ei ole syötetty ennakkoon tai luetun kortin leimaustiedot eivät vastaa mitään rataa (siis on vääriä tai puuttuvia leimoja), niin avautuvassa ikkunassa ei näy kilpailijalle rataa. Valitse tällöin rata, joka kilpailijan oli tarkoitus kiertää. Kun kilpailijan leimaustiedot ja annettu rata, eivät täsmää, niin kilpailijalle tulee hylkäysmerkintä.

# **Kuva 5. Maaliintulo (hylätty)**

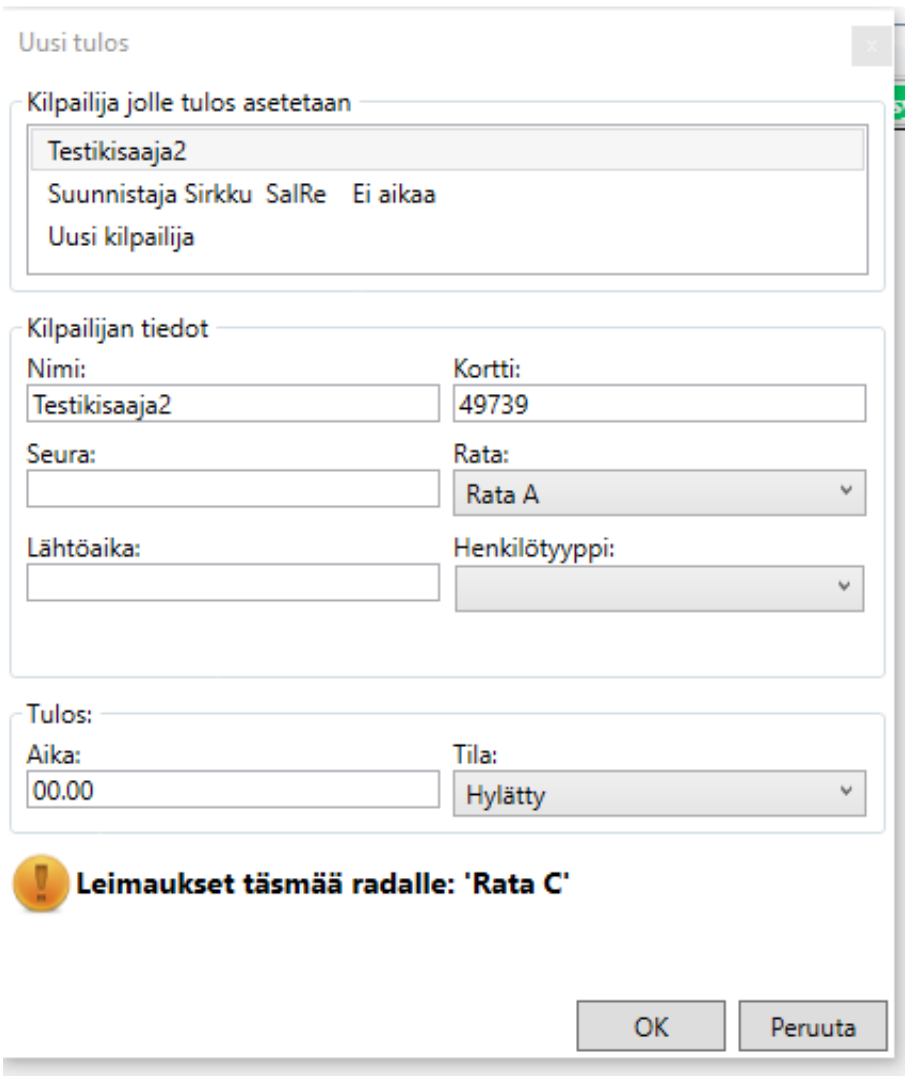

# **Kuva 6. Leimaustietojen tarkastelu**

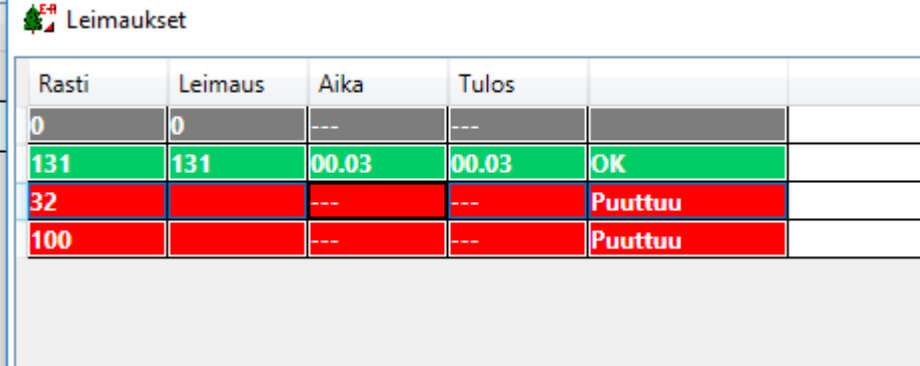

#### **Tulosluetteloiden tekeminen**

Saloisten Reippaan nettivastaava laittaa tulokset nettiin ja paikallislehtiin. Tulosten tekemistä varten lähetä alussa tallentamasi datatiedosto (muotoa \*.json) sähköpostilla osoitteeseen **olli.makinen@saloistenreipas.fi**. Koneen työpöydällä on pikakuvake kansioon, johon datatiedostot tallennetaan.

# **Vikatilanteita**

Lukijaleimasin ei toimi

- Tarkista onko leimasin kiinni kunnolla. Jos ei, niin kiinnitä se ja käynnistä ohjelma uudestaan.
- Käynnistitkö ohjelman ennen kuin kiinnitit leimasimen tai USB-muuntimen? Jos käynnistit, niin tarkista, ettälukijan COM-portti on oikea ja resetoi lukija (ohje sivulla 1). Vaihtoehtoisesti voit käynnistää ohjelman uudestaan.
- Tarkista onko leimasin oikean reunan USB-portissa. Jos ei, niin vaihda ja resetoi lukija tai käynnistä ohjelma uudelleen.
- Yritätkö lukea samaa korttia kaksi kertaa peräkkäin? Lukijaleimasimella tulee käyttää jotain toista korttia, ennen kuin voit lukea jonkin kortin uudestaan.

Ohjelma sammuu itsestään

- Jos ohjelma jostakin syystä kaatuu, voidaan se käynnistää uudelleen ja tallennettu työtila avata valitsemalla Tiedosto -> Avaa kilpailu.

Akku meinaa loppua

- Koneen akun pitäisi kestää kuntorastien ajan, mutta akun toiminta heikkenee ajan myötä. Jos täyteen ladatun akun toiminta-aika on lyhentynyt liian lyhyeksi, ilmoita siitä välittömästi Aki Aunolalle.
- Jos akku uhkaa loppua, kytke se verkkovirtaan laukussa olevalla virtajohdolla tai ota autosta virtaa laukussa olevalla 12 voltin muuntajalla.
- Hätätapauksessa sulje tietokone. Loput tulokset voit ottaa esimerkiksi Emit-tulostimen avulla.

# **Akun lataaminen**

- Harjoituksen pitäjä on vastuussa siitä, että akku on ladattu täyteen sitä Aunolan Paavolle palautettaessa.
- Seuraavien harjoitusten pitäjän tulee tarkistaa akun lataus ennen harjoitussuunnistuksia.

# **Tuki**

Tarvittaessa soita (vaikka kesken kisojen) tai lähetä viestiä. Jos et saa yhteyttä tukeen, niin paikalla olevista suunnistajista voi myös löytyä apua.

Aki Aunola 044 561 7897, aki.aunola@saloistenreipas.fi